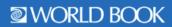

## How to Add Shortcuts for World Book Online

Increase usage and create seamless access from devices.

| Follow the steps below to make World Book Online visible on your website and devices. |                                                                                                    |
|---------------------------------------------------------------------------------------|----------------------------------------------------------------------------------------------------|
|                                                                                       | Create a short cut for app-like access on an iPad.  1. Visit <a href="www.worldbookonline.com">www.worldbookonline.com</a> .  2. Log in using the username and password provided by your school.  3. Check the box labeled Remember my ID and password for faster login next time.  4. Select the arrow up icon located in the top right corner of the browser screen.  5. In the bottom row of the pop-up screen, select the Add to Home Screen icon.  6. We recommend shortening the name to "World Book Online."  7. Select Add. |
|                                                                                       | Bookmark and add to favourites on computers.  1. Visit <a href="www.worldbookonline.com">www.worldbookonline.com</a> .  2. Log in using the username and password provided by your school.  3. Check the box labeled Remember my ID and password for faster login next time.  4. Bookmark the page and add it to favourites.                                                                                                    |
|                                                                                       | Pin the web page to your desktop on a Chromebook.  1. Visit <a href="www.worldbookonline.com">www.worldbookonline.com</a> .  2. Log in using the username and password <b>provided by your school.</b> 3. From the browser, choose <a href="More tools">More → More tools</a> → Add to shelf.  4. You can arrange the items on your shelf by clicking and dragging them.                                                                                                    |
|                                                                                       | Post a graphic or link on your institution's webpage.  Email our office to request embedded graphics: info@worldbook.com.au                                                                                                    |

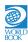